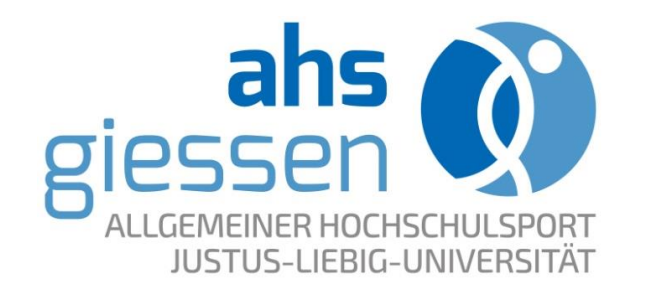

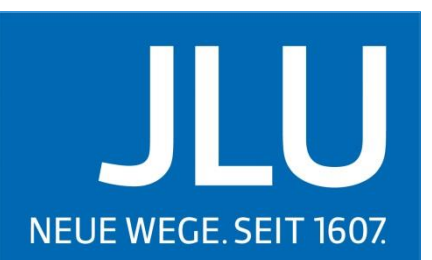

UNIVERSITAT **GIESSEN** 

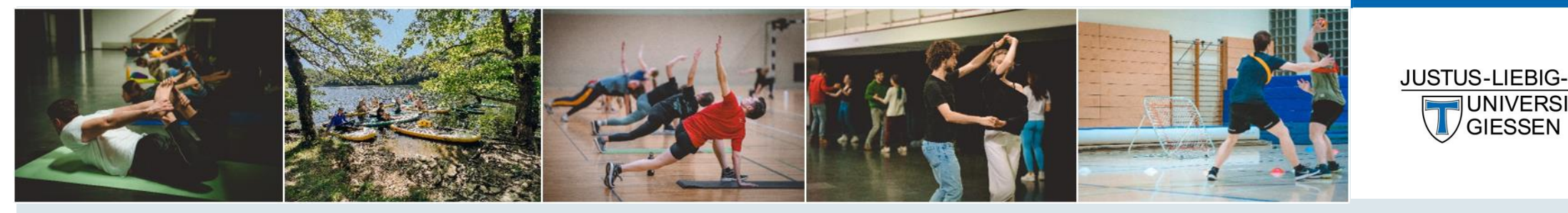

# **Leitfaden zur Registrierung und Online-Anmeldung** im Buchungssystem des ahs

19.02.2024

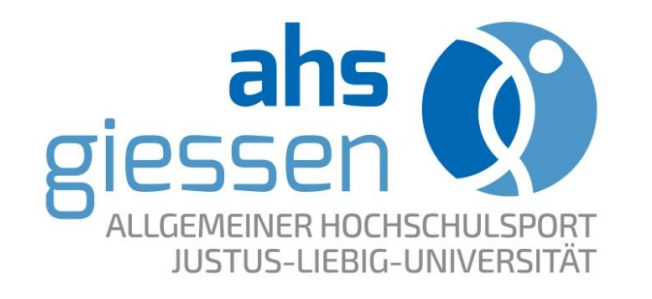

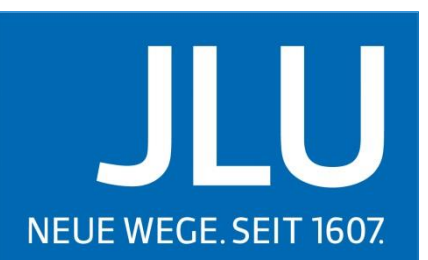

**IUNIVERSITAT GIFSSEN** 

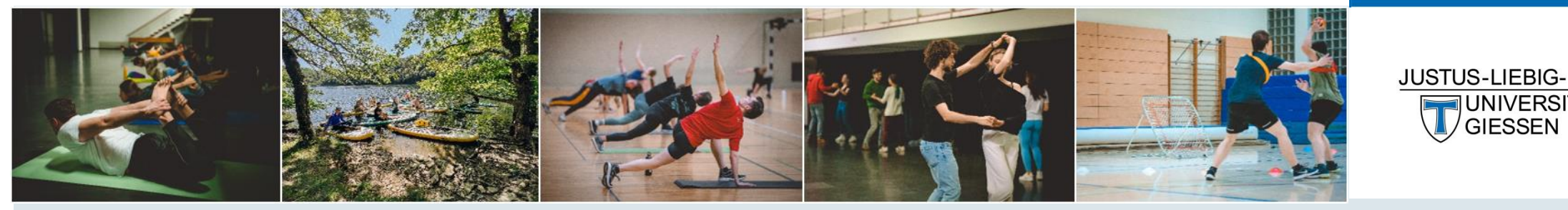

# **Anleitung zur Registrierung**  im Buchungssystem des ahs

19.02.2024

#### Registrierung im Kursbuchungssystem

Die Registrierung für Studierende und Beschäftige der JLU, THM und UMR erfolgt einmalig und ist Voraussetzung für die Buchung von Kursangeboten im Rahmen des ahs-Kursprogramms.

Die Registrierung erfolgt über das Kursbuchungssystem: <https://uni-giessen.uninow.com/courses/sport-kurse/offers>

**Bitte beachten!** Der Registrierungsprozess im Kursbuchungssystem ist bei Studierenden und Beschäftigten nicht identisch und wird nachfolgend für beide Personengruppen separat erläutert.

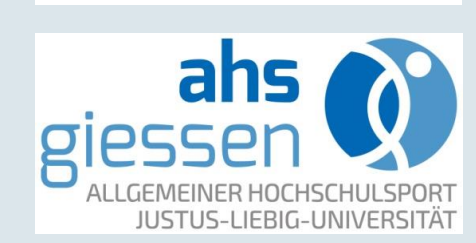

**JUSTUS-LIEBIG-**

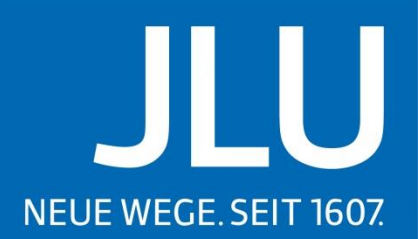

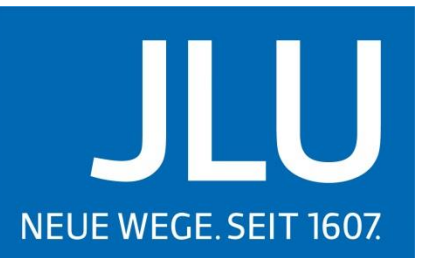

- 1. [Der folgende Link leitet zum Kursbuchungssystem: https://uni](https://uni-giessen.uninow.com/courses/sport-kurse/offers)giessen.uninow.com/courses/sport-kurse/offers
- 2. Studierende können sich direkt mit dem Universitätsaccount einloggen.
- 3. Login

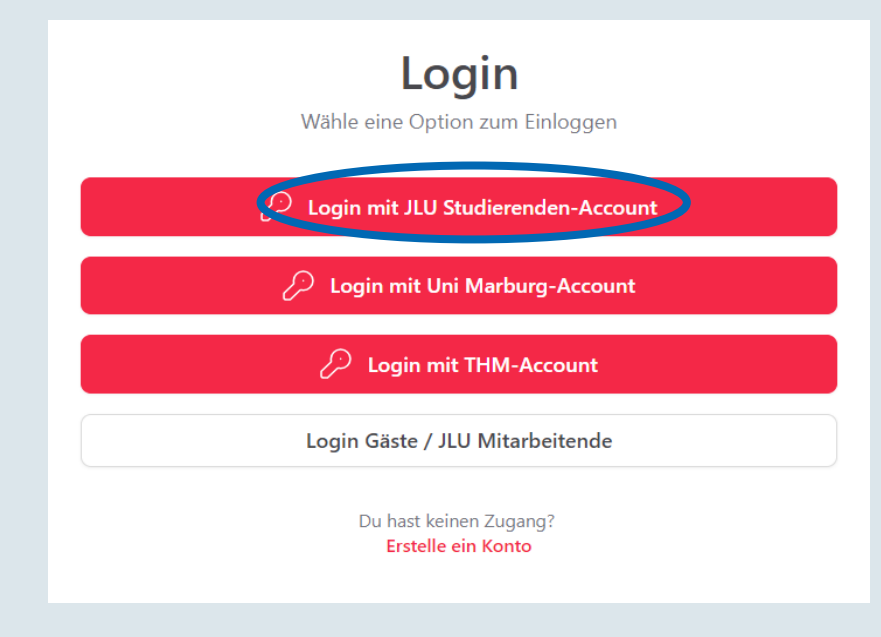

Der Login für Studierende erfolgt über die Schaltfläche "Login mit JLU Studierenden-Account"

(Studierende der THM oder UMR wählen die Schaltfläche mit der entsprechenden Hochschule)

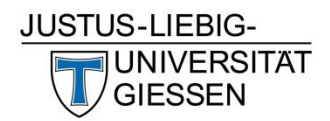

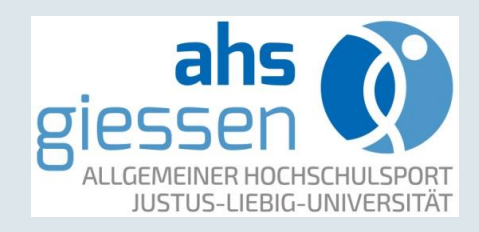

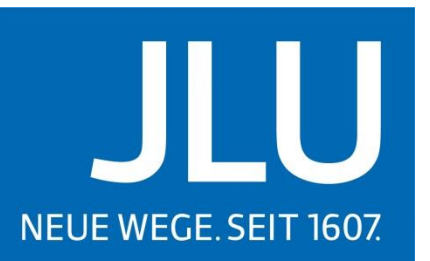

**JUSTUS-LIEBIG-**UNIVERSITAT

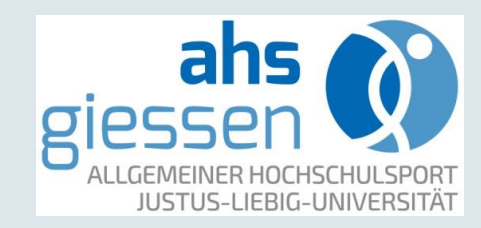

Derzeit können sich über diese Login-Seite nur aktuell immatrikulierte Studierende anmelden Angehörige anderer Personengruppen nutzen bitte - sofern der Dienst dies vorsieht - alternative Login-Möglichkeiten. **Anmelden bei UNINOW** Name der Einrichtung: UniNow GmbH Name des Dienstes: Uni Gießen UniNow Login Beschreibung des Dienstes: Ermöglicht Zugriff auf Services von UniNow Datenschutzerklärung: https://legal.uninow.com/website/privacy-policy-uninowwebsite/de/latest/ **Benutzername** Ihre s-, g- oder J-Kennung Passwort Ihr LDAP-/Netz-Passwort  $\Box$  Anmeldung nicht speichern Die zu übermittelnden Informationen anzeigen, damit ich die Weitergabe gegebenenfalls ablehnen kann.

Im nächsten Schritt muss die *s-Kennung* und das *Netzpasswort* eingegeben und die Anmeldung bestätigt werden.

Eingabe der s-Kennung

Eingabe des Netzpassworts

**Hinweise** 

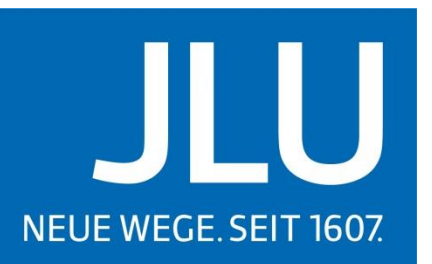

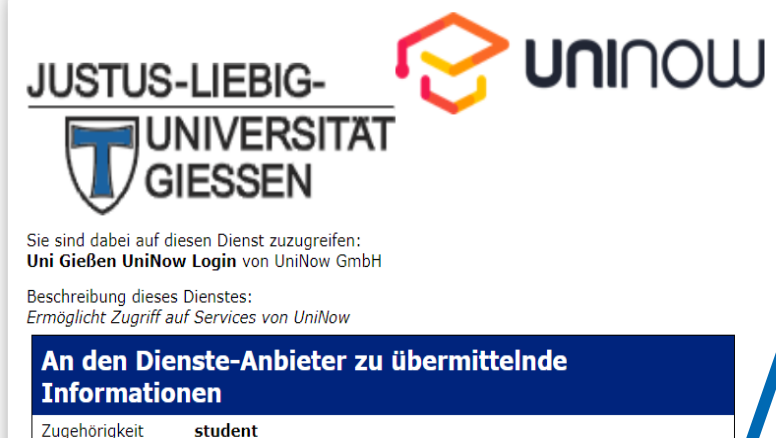

Vorname F-Mail Nachname Außerdem werden eine transiente oder persistente ID übermittelt. Datenschutzinformationen dieses Dienstes Wählen Sie eine Gültigkeitsdauer für die erteilte Freigabe: ® Bei der nächsten Anmeldung erneut fragen O Erneut fragen, falls sich die übertragenen Informationen ändern Diese Einstellung kann jederzeit mit der Checkbox auf der Anmeldeseite widerr werden. Ablehnen Seite dr Akzeptieren cken

Im letzten Schritt der Registrierung muss der Informationsübermittlung an den Dienst-Anbieter UniNow zugestimmt werden.

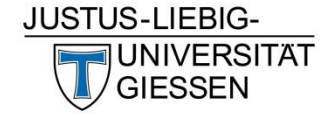

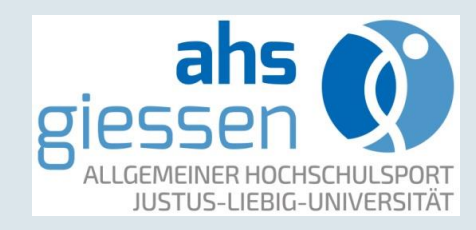

**AHS Giessen** 

Die Registrierung ist nun abgeschlossen, es erfolgt die Weiterleitung zu Startseite des Kursprogramms.

> Zuletzt müssen noch die persönlichen Daten eingegeben werden.

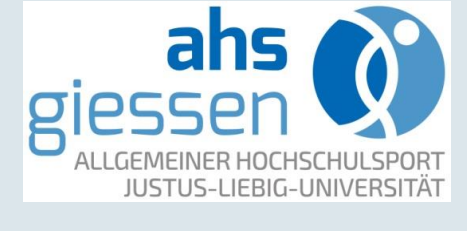

**JUSTUS-LIEBIG-**

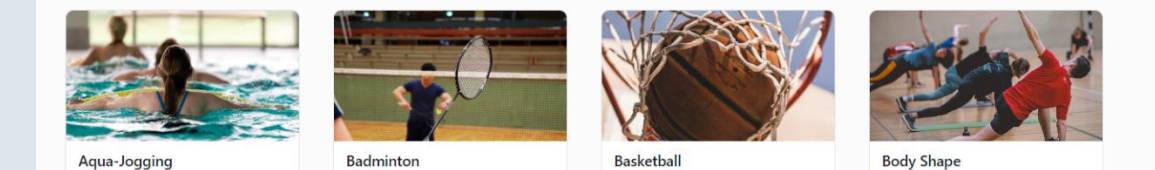

Kursprogramm

Kursangebote

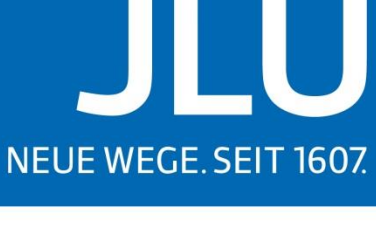

UNIVERSITAT FSSFN

Unter "Mein Profil" müssen die personenbezogenen Daten eingetragen und gespeichert werden.

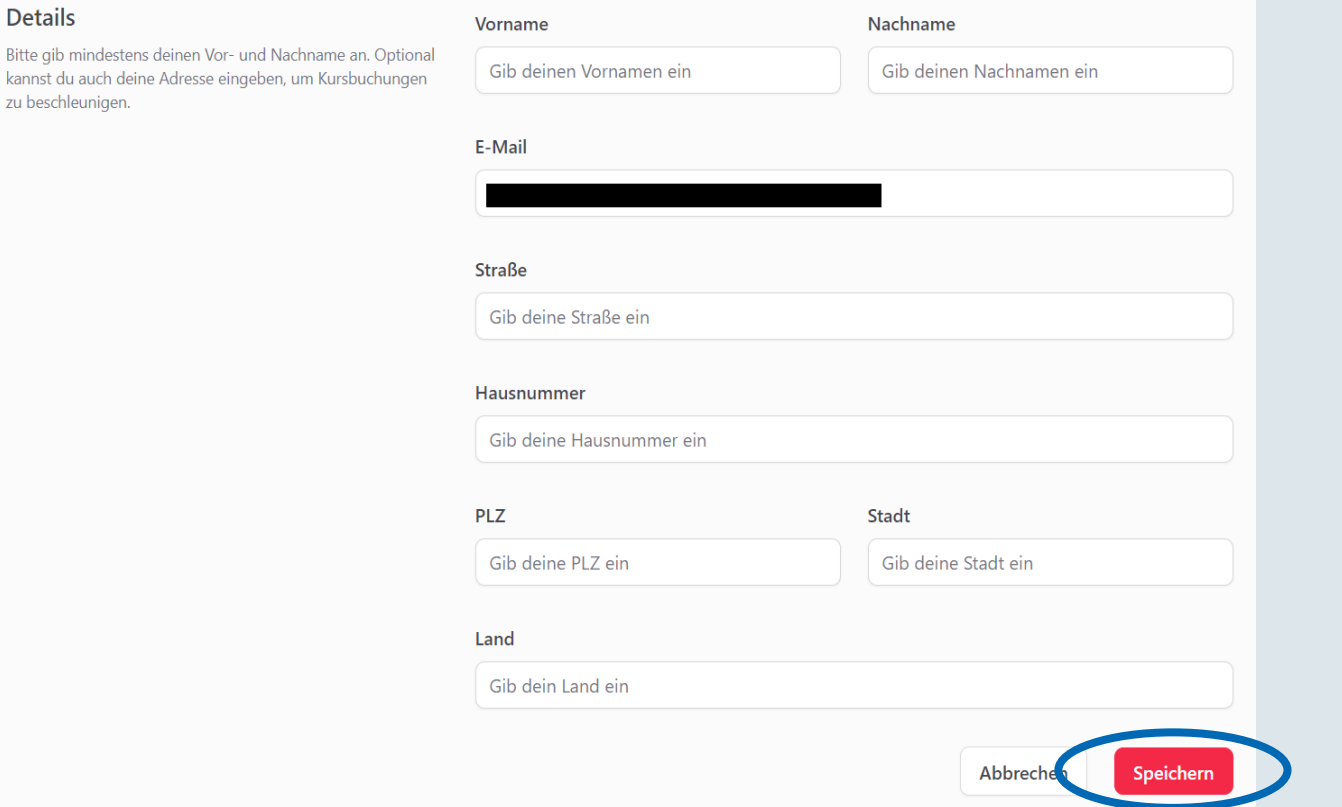

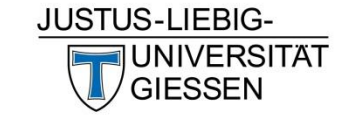

NEUE WEGE. SEIT 1607.

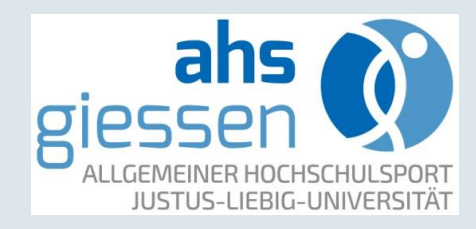

## Registrierung für Beschäftigte

Für alle Beschäftigte der **THM** oder **UMR** ist das Profil direkt mit dem Universitäts-Account verknüpft. Die Anmeldung kann direkt über 'Login mit Uni Marburg-Account' beziehungsweise 'Login mit THM-Account' erfolgen.

Für Beschäftigte der **JLU** erfolgt die Anmeldung endsprechend den nachfolgenden Schritten.

- 1. [Der folgende Link leitet zum Kursbuchungssystem: https://uni](https://uni-giessen.uninow.com/courses/sport-kurse/offers)giessen.uninow.com/courses/sport-kurse/offers
- 2. Die Erstellung eines Benutzerprofils erfolgt über die Schaltfläche "Erstelle ein Konto"

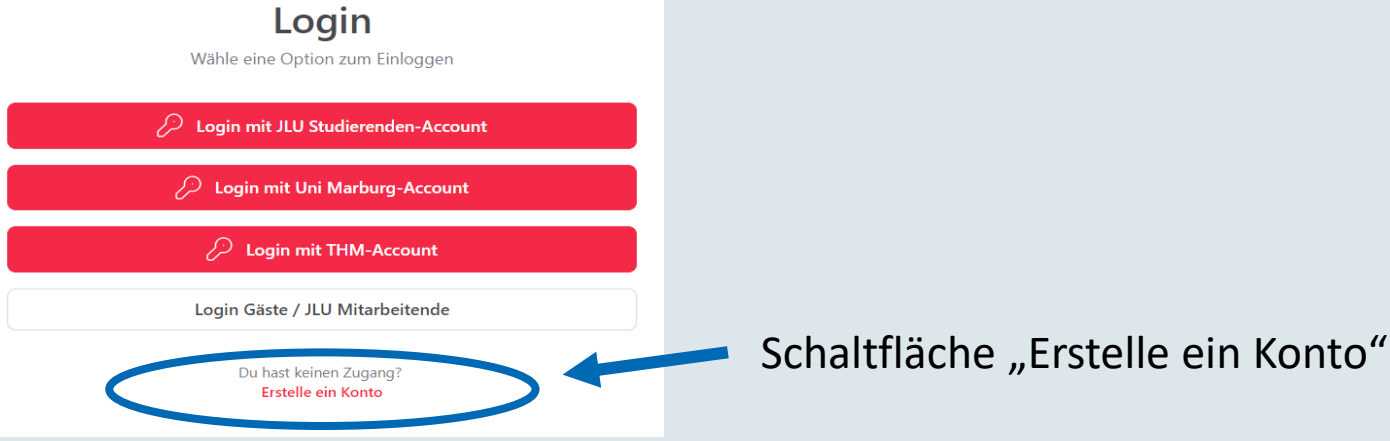

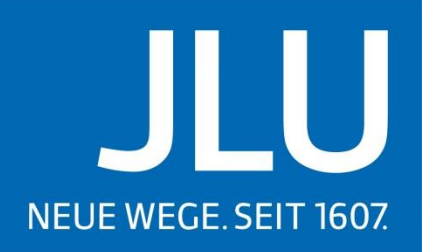

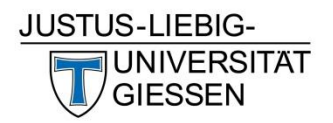

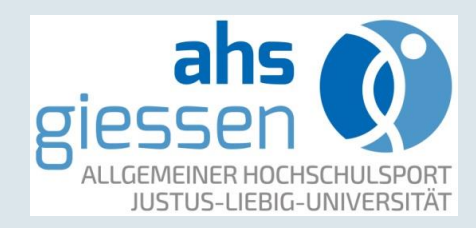

# Registrierung für Beschäftigte

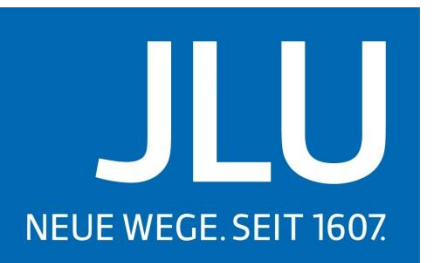

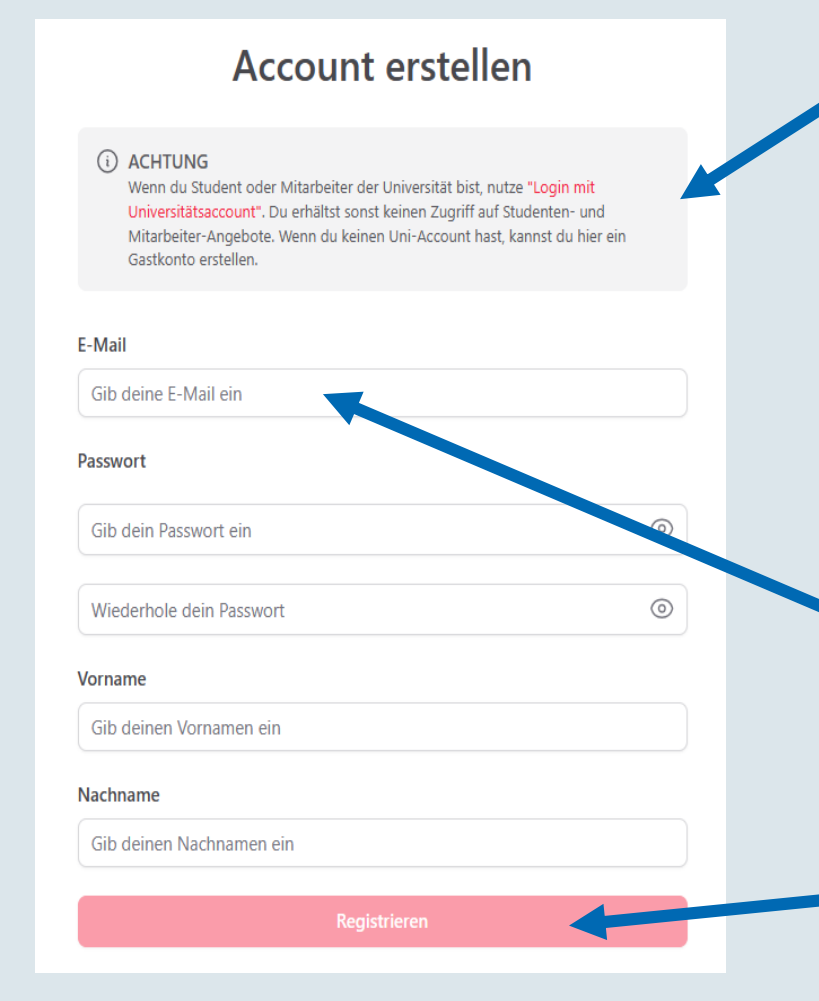

Diese Information richtet sich ausschließlich an Studierende und Beschäftigte der THM und UMR und kann an dieser Stelle unbeachtet bleiben.

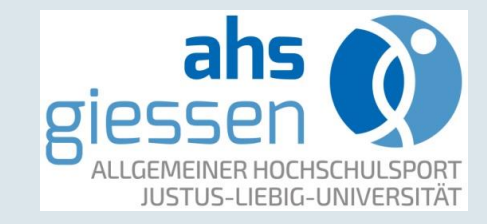

**JUSTUS-LIEBIG-**

UNIVERSITAT

#### An dieser Stelle muss die **Universitäts-E-**

#### **Mailadresse**

(*Vorname.Nachname*@*Fachgebietskennung*.unigiessen.de) eingegeben werden. Damit werden die Mitarbeitertarife in Anspruch genommen.

Die Registrierung kann über die Schaltfläche "Registrieren" abgeschlossen werden.

# Registrierung für Beschäftigte

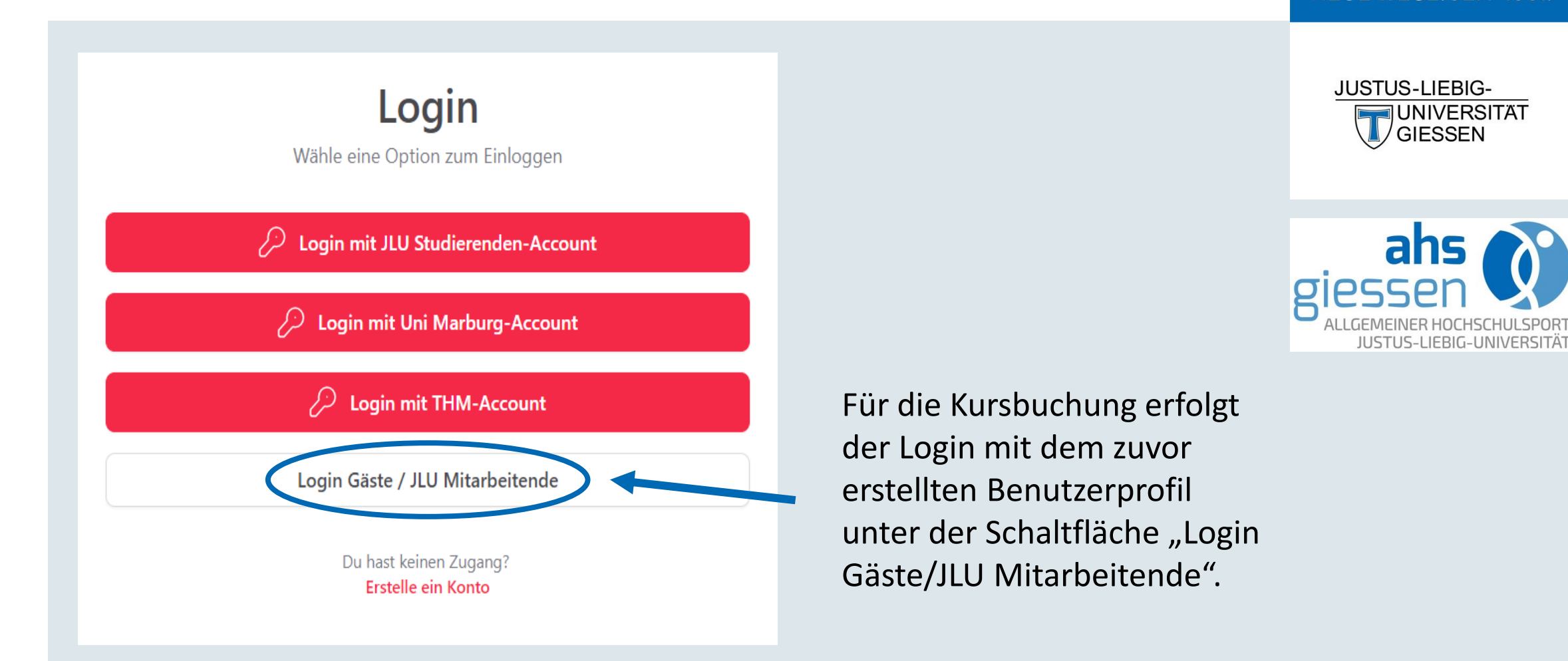

Ш

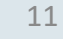

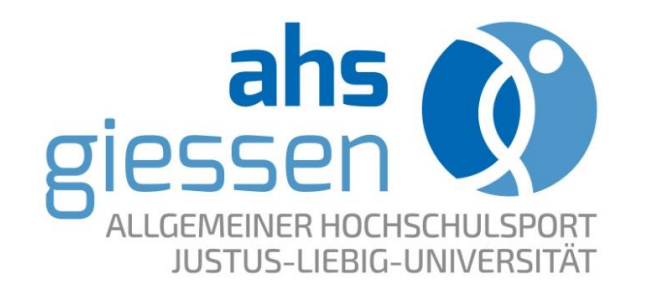

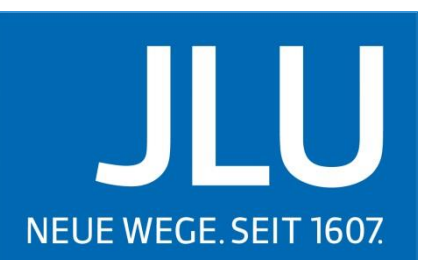

**UNIVERSITAT** GIESSEN

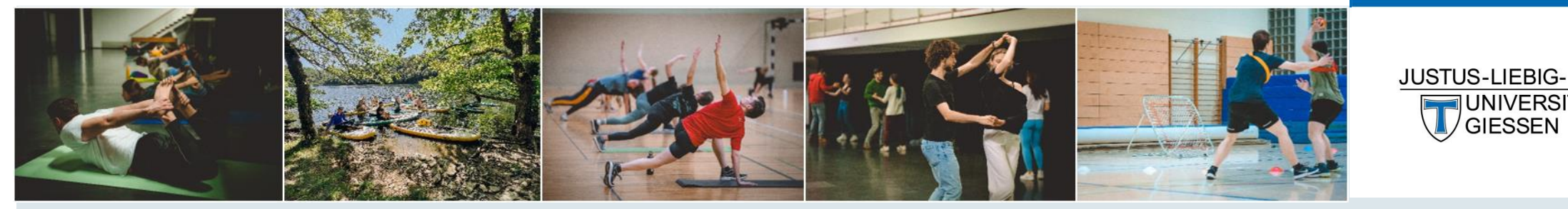

# **Anleitung zur Online-Anmeldung** im Buchungssystem des ahs

19.02.2024

#### Kursprogramm

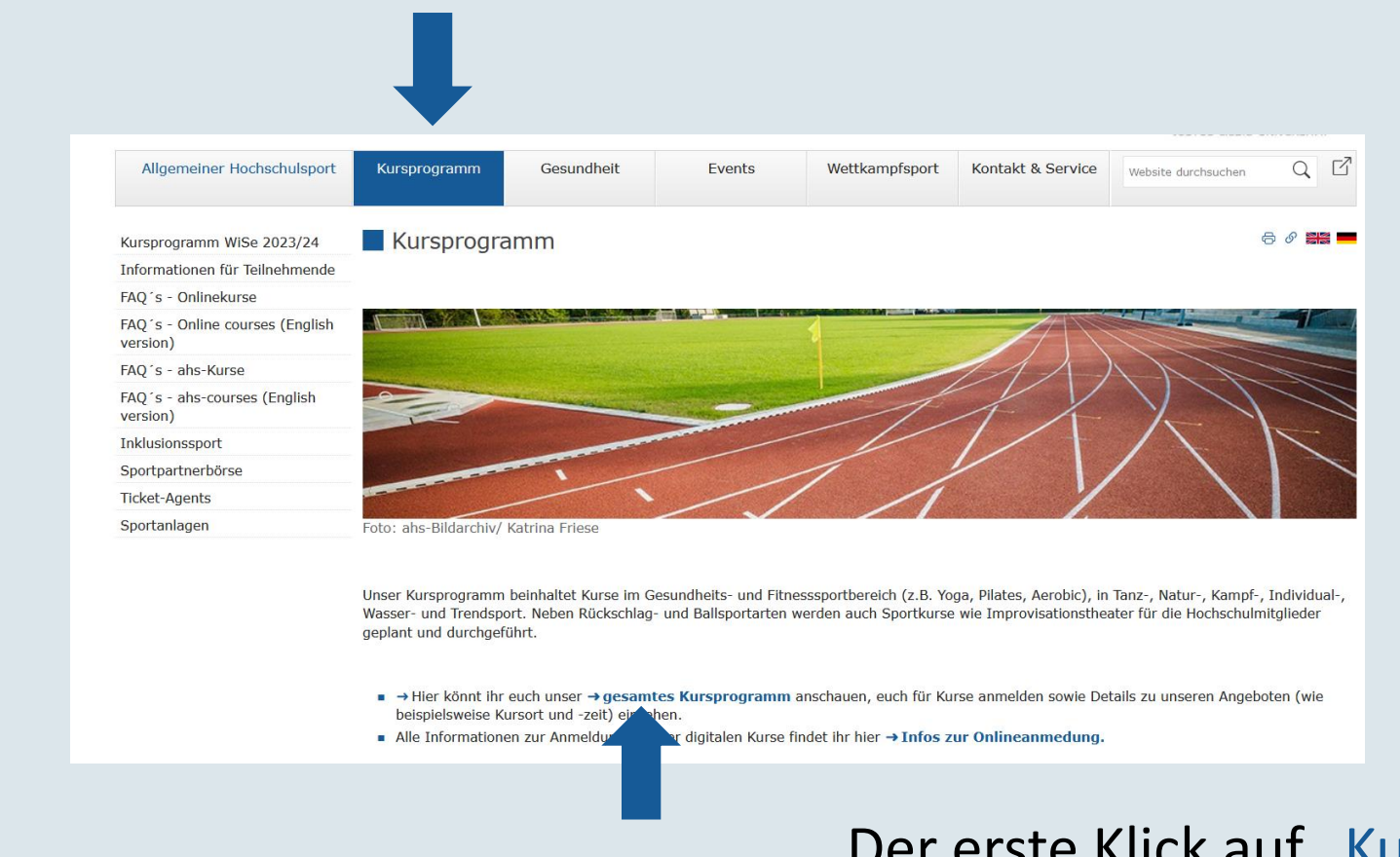

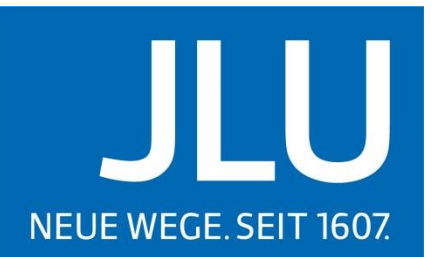

JUSTUS-LIEBIG-**JNIVERSITAT** 

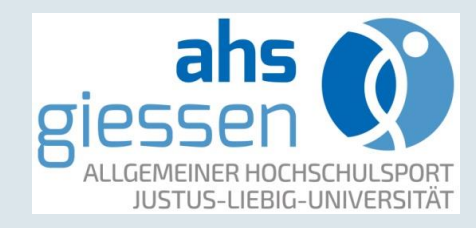

Der erste Klick auf "Kursprogramm" und der zweite Klick auf "gesamtes Kursprogramm" leiten 19.02.2024 zum Buchungssystem

#### Kursangebote

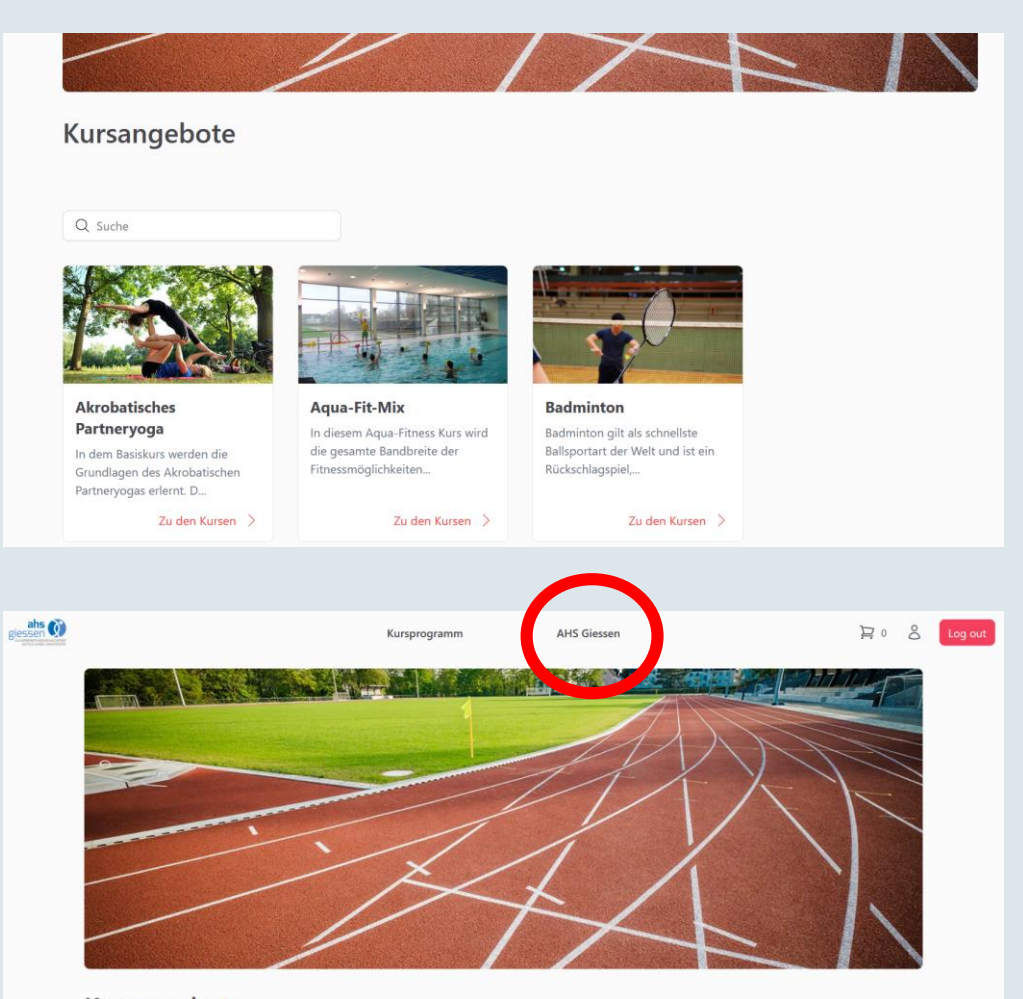

Auf der Startseite finden sich das Kursprogramm des aktuellen Zeitraums

Л **NEUE WEGE. SEIT 1607.** 

> **JUSTUS-LIEBIG-UNIVERSITAT GIESSEN**

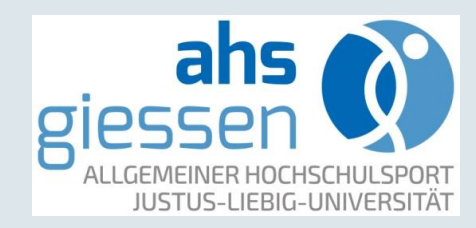

Über die Schaltfläche "AHS Giessen" geht es zur ahs-Website

Kursangebote

#### Kursangebot auswählen

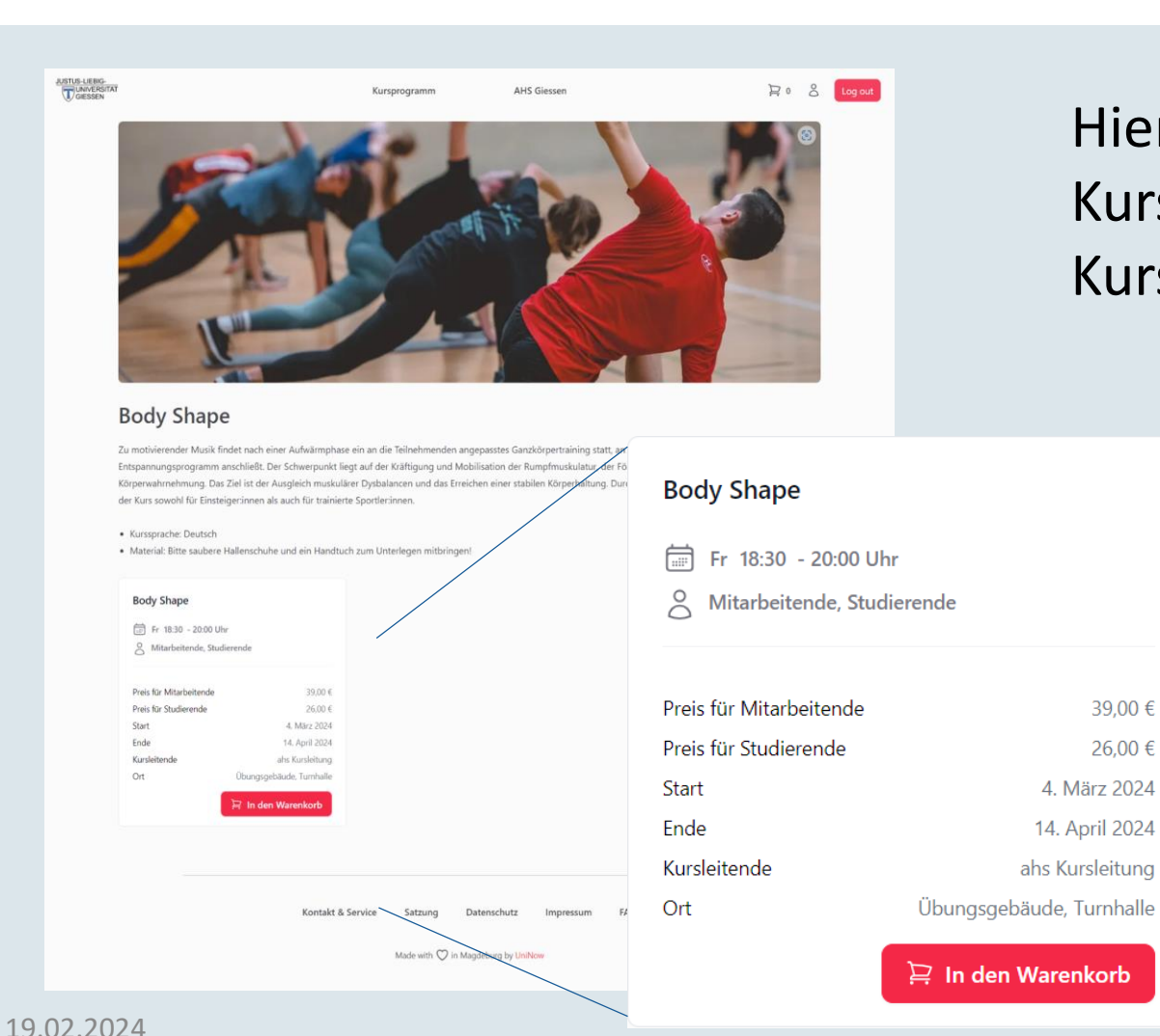

Hier sind Kursbeschreibung und Kursdetails zu finden

> ahs **JUSTUS-LIEBIG-UNIVERSITÄT**

JI

**JUSTUS-LIEBIG-**

**UNIVERSITAT GIESSEN** 

**NEUE WEGE, SEIT 1607.** 

II.

- Name des Kurses
- Wann findet er statt?
- Für wen ist er buchbar?
- Preise

39,00€

26,00€

4. März 2024

14. April 2024

ahs Kursleitung

- Kurszeitraum
- Kursleitung
- **Sportstätte**

### Warenkorb und Reservierung

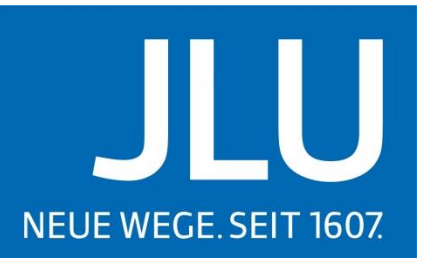

JUSTUS-LIEBIG-

**UNIVERSITAT** 

**GIESSEN** 

ahs

#### **Body Shape**

Fr 18:30 - 20:00 Uhr

 $\approx$ Mitarbeitende, Studierende

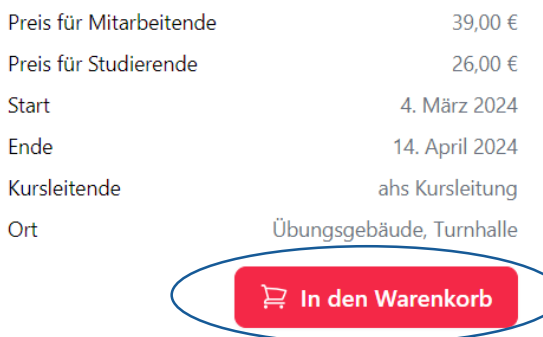

Die Auswahl wird mit einem Klick auf "In den Warenkorb" für 15 Minuten reserviert.

Reservierung

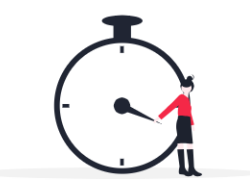

#### Deine Kurse sind reserviert

Deine Kurse werden für die nächsten Minuten reserviert. Du kannst in dieser Zeit weitere Kurse in den Warenkorb legen und deine Buchung abschließen. Nach Ablauf der Reservierungszeit werden die Kurs-Plätze wieder für alle Interessenten freigegeben.

> Weitere Kurse hinzufüger **Zur Kasse**

Verbleibende Zeit 14:45 Min

#### Hier geht's weiter

**JUSTUS-LIEBIG-UNIVERSITÄT** 

19.02.2024

16

#### Buchungsprozess

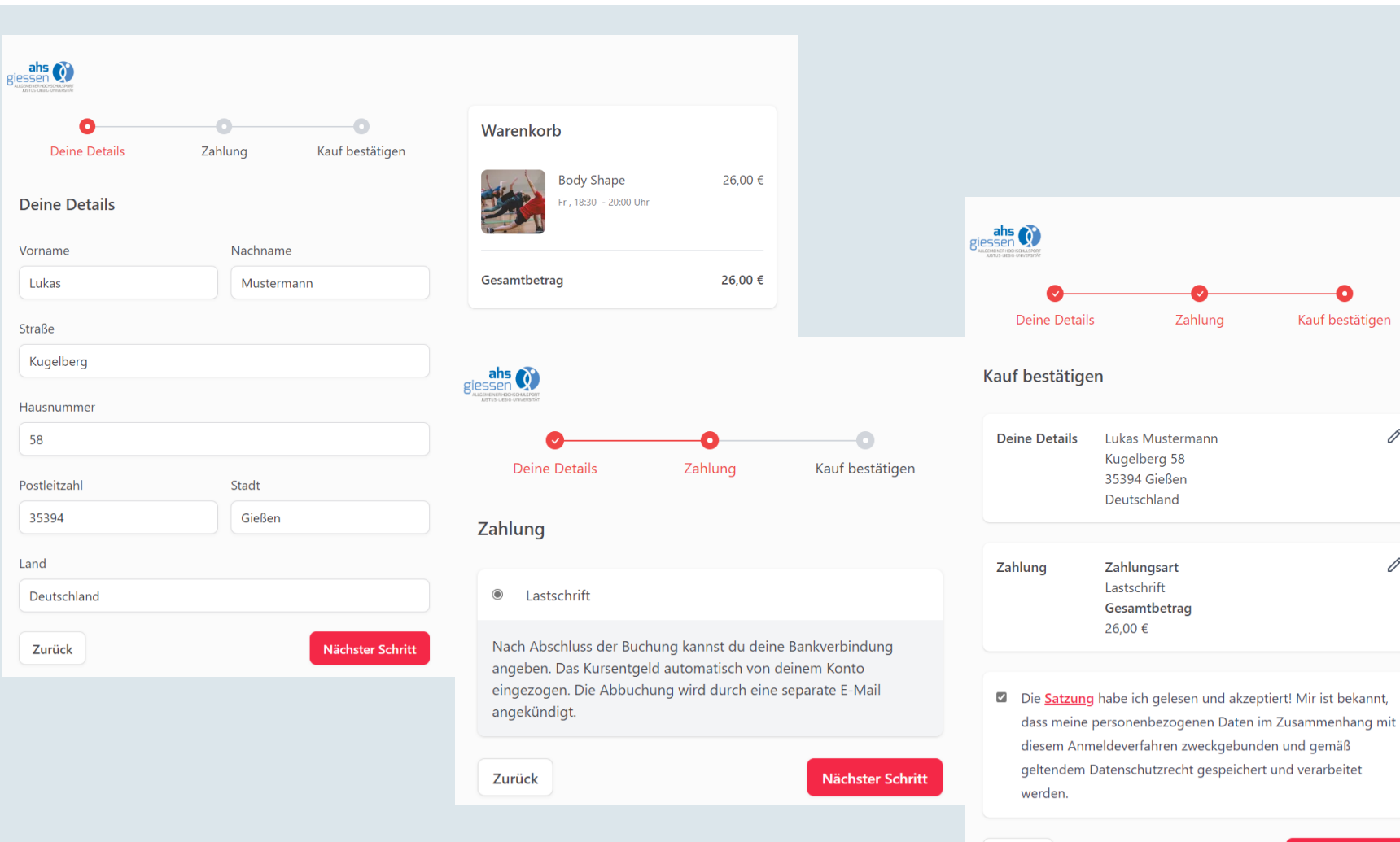

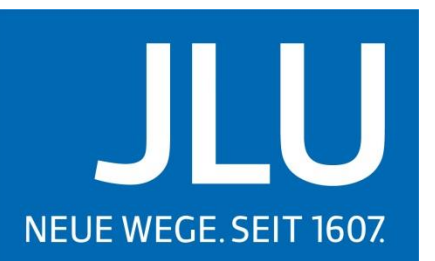

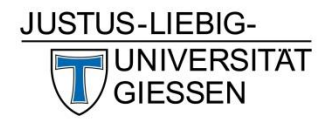

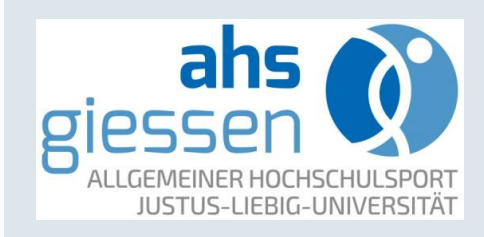

19.02.2024

Zurück

Zahlung

Kauf bestätigen

0

0

**Weiter zum Kauf** 

# Verbindliche Buchung

#### Lastschrift-Einzug

Der folgende Betrag wird per Lastschrift in den nächsten Tagen von deinem Konto abgebucht.

€26,00

Bitte gib deine Kontoinformationen an:

**IBAN** 

#### DEXXXXXXXXXXXXXXXXXXXXXX

■ Ich ermächtige Justus-Liebig-Universität Gießen, Zahlungen von meinem Konto mittels Lastschrift einzuziehen. Zugleich weise ich mein Kreditinstitut an, die von Justus-Liebig-Universität Gießen auf mein Konto gezogenen Lastschriften einzulösen.

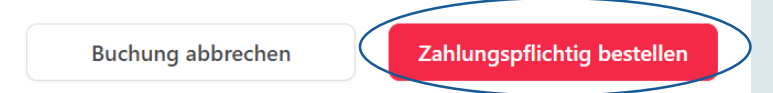

Kursprogramm

#### Vielen Dank für deine **Buchung!**

Mit einem Klick, alle deine Kurse auf einen Blick

Lade dir die myJLU App herunter, um dich einfach und schnell in deine Kurse einzuchecken und mit deinen Kursleitern zu kommunizieren.

Die myJLU App ist dein ultimativer Begleiter auf deinem akademischen Weg. Jetzt herunterladen und entdecken!

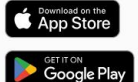

Mit Klick auf "Zahlungspflichtig bestellen" wird die Kursbuchung abgeschlossen und die Zahlung bestätigt.

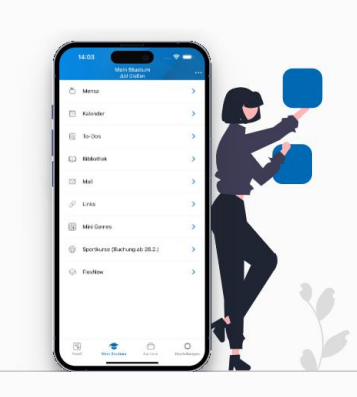

**AHS Giessen** 

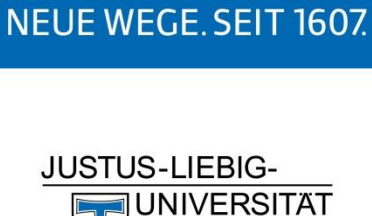

**GIESSEN** 

JLU

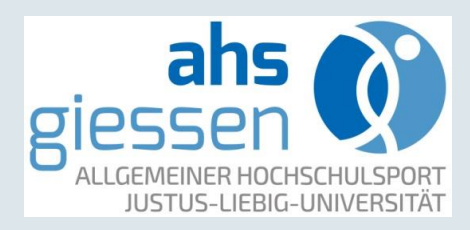

#### Buchungsbestätigung

Eine Buchungsbestätigung wird an die angegebene E-Mailadresse gesendet.

In der Buchungsbestätigung finden sich alle Informationen zu dem gebuchten Kurs.

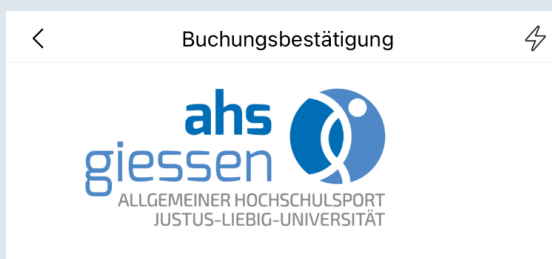

#### **Buchungsbestätigung -Kurse**

Hallo Lukas! Glückwunsch! Deine Kursbuchung ist hiermit bestätigt.

#### **Buchungsdetails:**

#### **Body Shape:**

- Zeit und Ort: Freitag, 18:30 - 20:00 - Kurszeitraum: 03.03.2024 -13.04.2024

Informationen zur Zahlung erhälst du in einer separaten E-Mail.

Falls du Fragen hast oder Hilfe benötigst, steht dir unser Team zur Verfügung. Schreib uns eine Mail unter: service@ahs.uni-giessen.de. Dein ahs Team

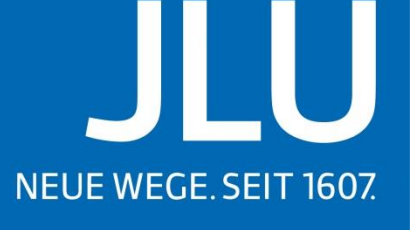

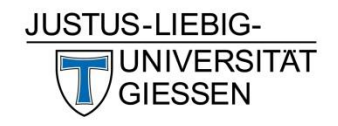

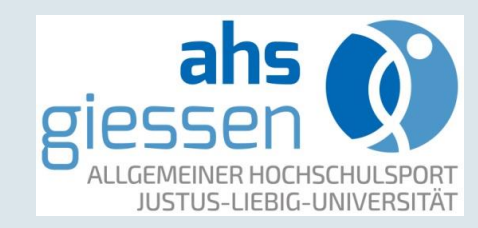

# Noch Fragen?

NEUE WEGE. SEIT 1607. JUSTUS-LIEBIG-Wie kann ich mich **JUNIVERSITAT** Was passiert, wenn der **GIESSEN** von einem Kurs Kurs ausgebucht ist? abmelden? Gibt es eine Warteliste? ahs IUSTUS-LIEBIG-UNIVERSITÄ Diese und viele weitere Fragen werden in den Ich habe etwas [FAQ](https://www.uni-giessen.de/de/fbz/svc/ahs/spgindex/faqs-praesenzkurse) Gibt es ein verloren. An wen beantwortet oder unter muss ich mich Schnuppertraining? service@ahs.uniwenden?giessen.de

Ш